# Columbus Severity of Service Needs Assessment Submission in Clarity

### Step 1:

- While being in your specific project record, access the program-level assessments.
- Select Assessments to start the Severity of Service Needs Assessment

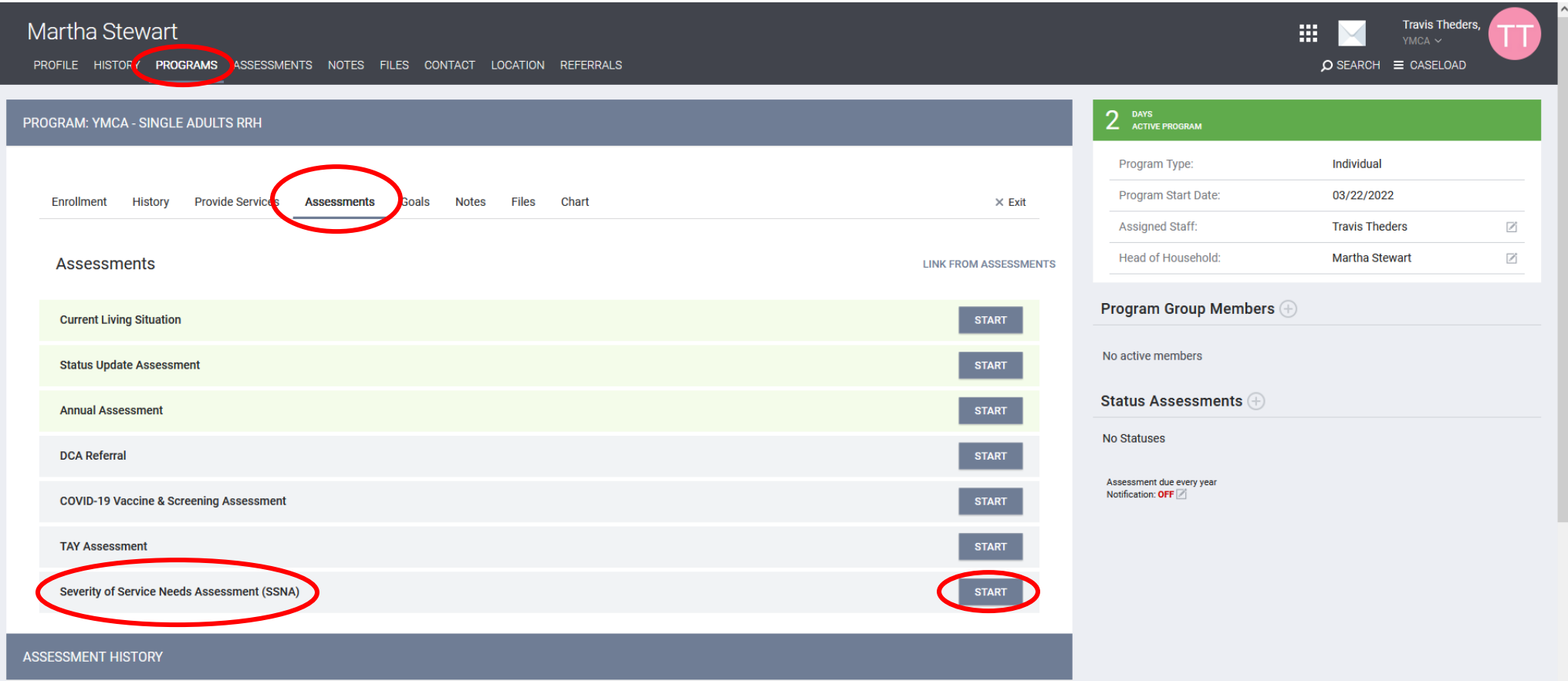

## Step 2:

- Complete the assessment for your client
- Assessment Date will always be the date you are submitting it.
- Assessment Level is **always** Housing Needs Assessment

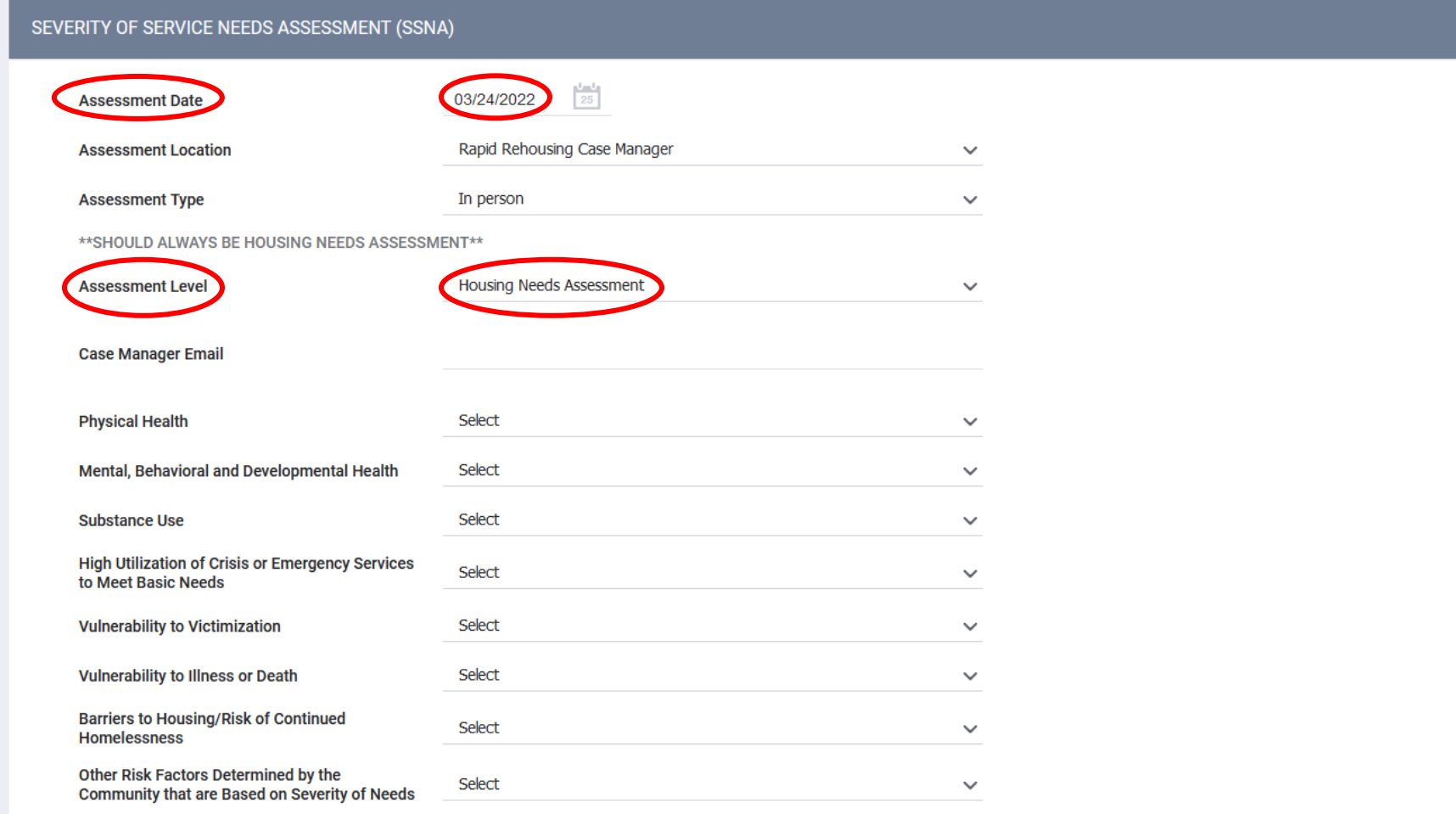

#### Step 2 continued:

- Do not toggle the Private button to on because I will not be able to view the assessment. This option is not able to be hidden
- Select save when all questions have been answered

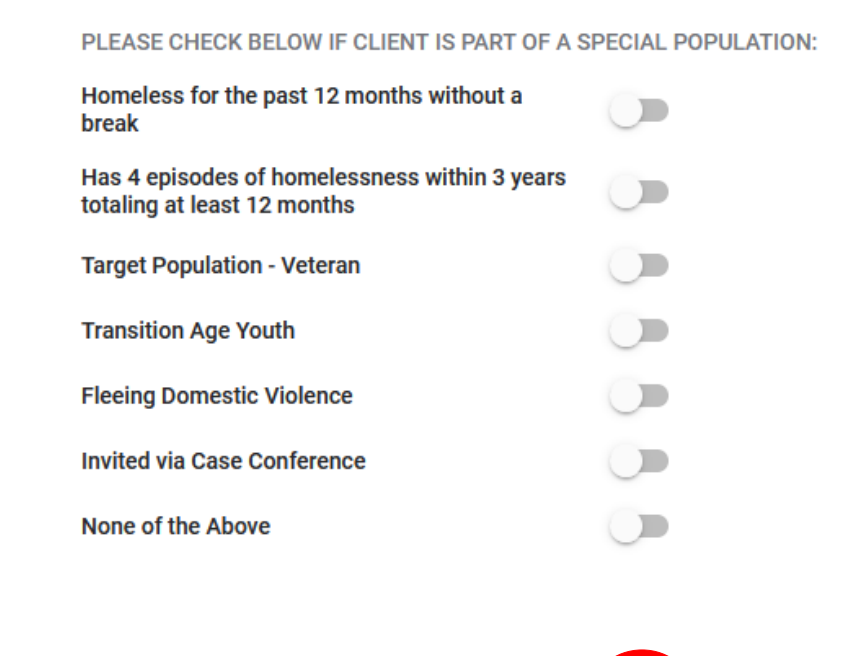

**Private** 

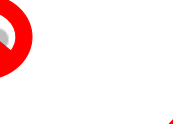

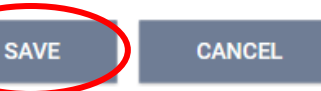

## Step 3:

- After submitting the assessment, Clarity will bring you to a new page.
- Toggle on the USHS Pool option
- Select Refer Directly to the Community Queues.

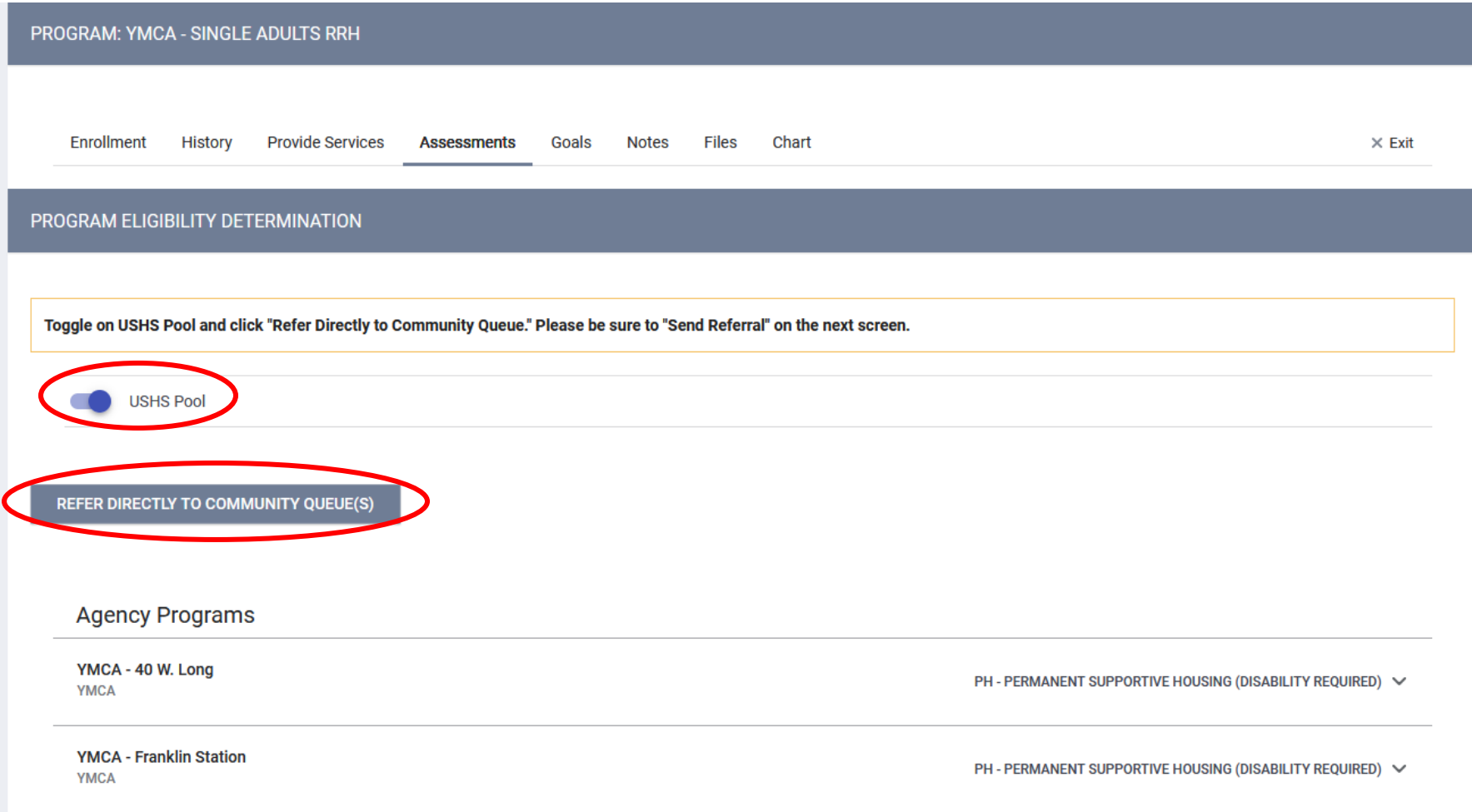

## Step 4:

• After Referring Directly to the Community Queues, Clarity will bring you to a new page. Select Send Referral to automatically add your client to the USHS pool and for the assessment to be reviewed.

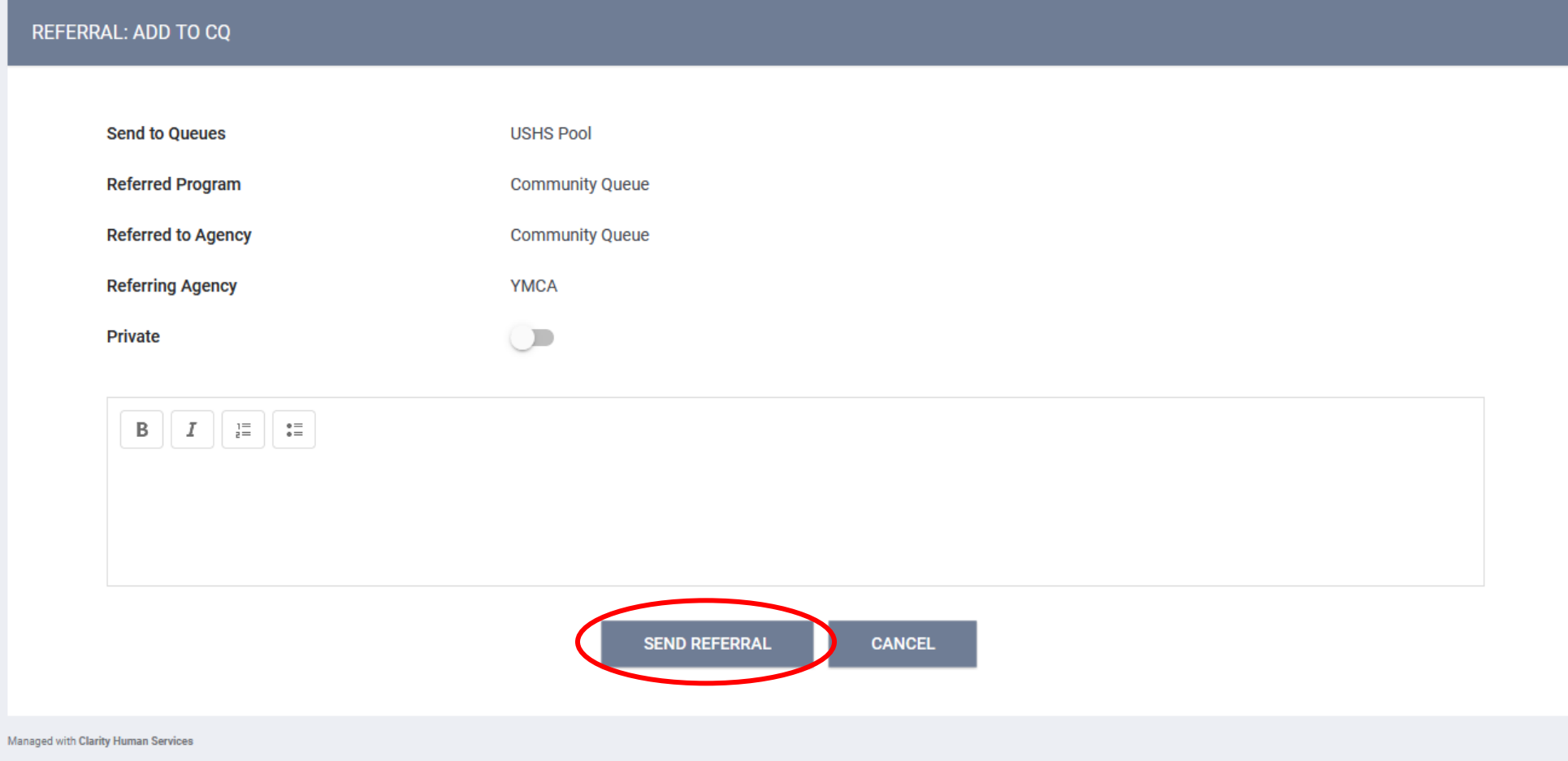